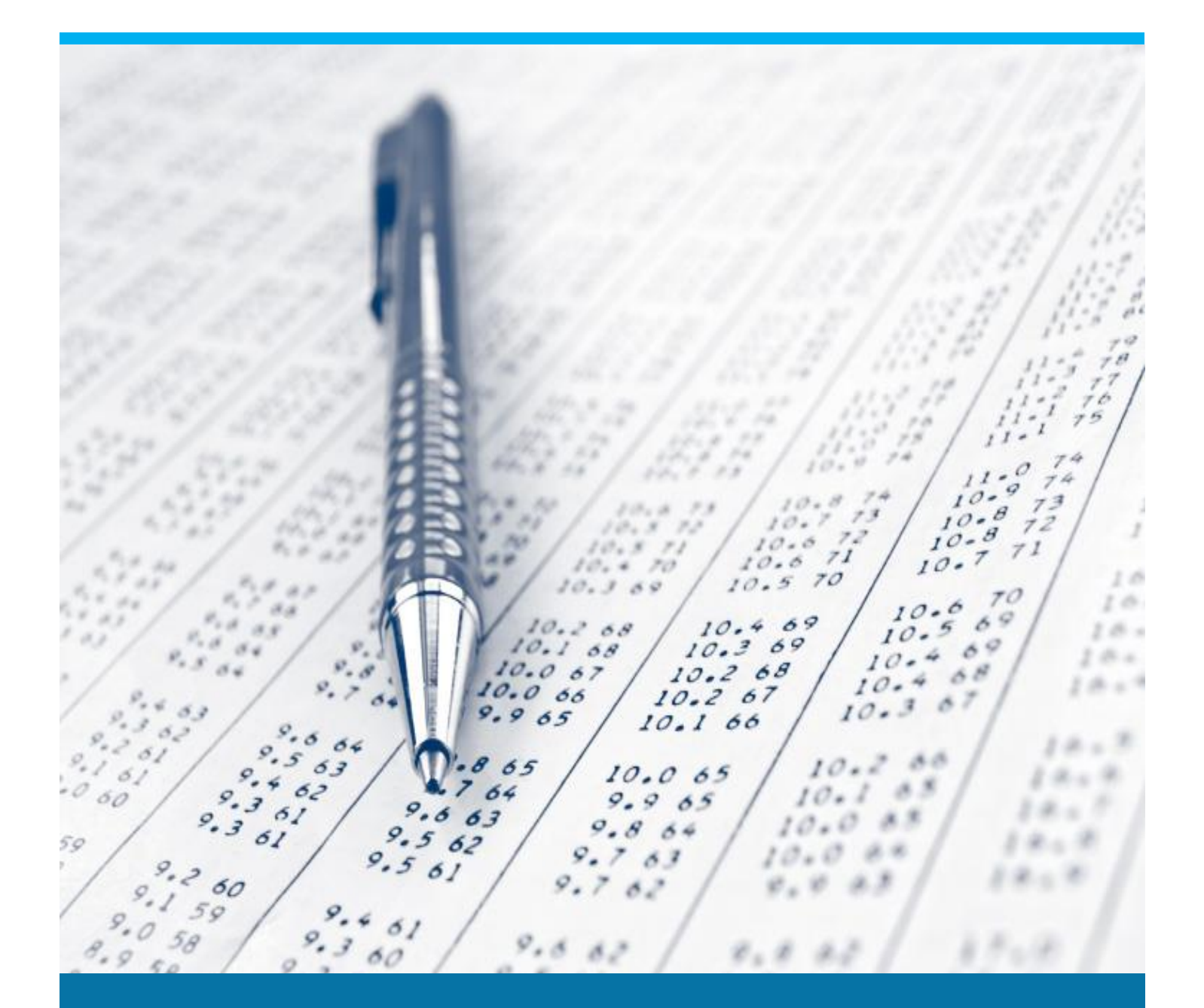

# Managing Data Check

Learn how to analyze and repair warnings in beas

Boyum Solutions IT A/S Beas Tutorial and Control of the Control of the Control of the Beas Tutorial

## TABLE OF CONTENTS

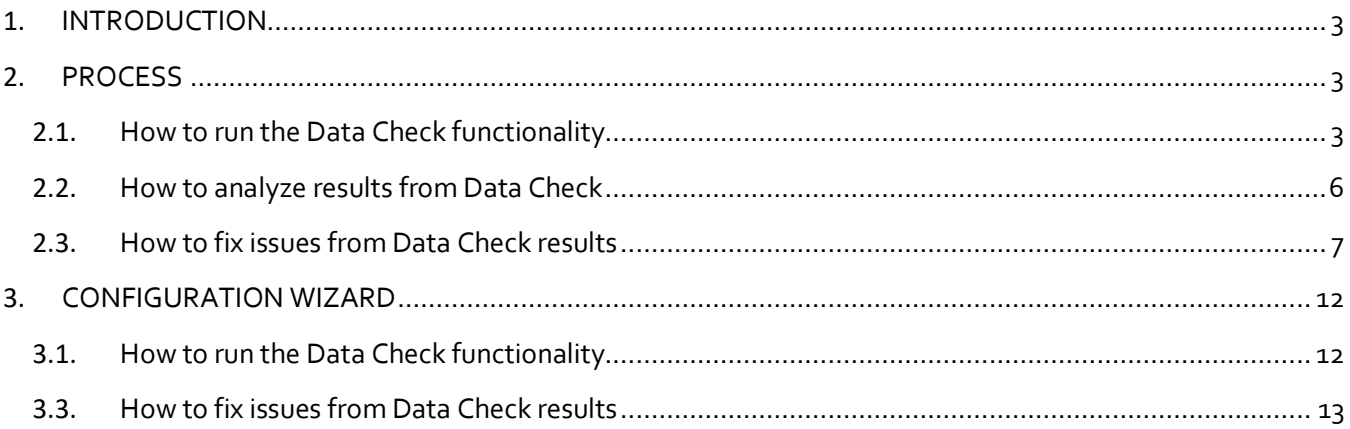

#### <span id="page-2-0"></span>1. INTRODUCTION

In computer science, data validation is the process of data cleansing to ensure data quality, that is, that it is both correct and useful. It uses routines, often called "validation rules", "validation constraints" or "check routines" that check for correctness, meaningfulness, and security of data that is input to the system.

Data validation is intended to provide certain well-defined guarantees for fitness, accuracy, and consistency for any kinds of user input into an application or automated system. Data validation rules can be defined and designed using various methodologies and be deployed in various contexts.

For every process, there is always inputs and outputs. In order to get the most accurate and correct results, the input must be correct, too.

To guarantee the quality in the results, there must be data validation.

#### <span id="page-2-1"></span>2. PROCESS

beas includes a data check function which checks all relevant data for consistency. In addition, important SAP parameters are checked.

As beas can only function correctly if data is consistent, all errors that occur during the data check must be processed and rectified in advance by the user to ensure the correct operation of the system.

Certain beas functions could not work properly if there are messages pending to resolve, that is the reason why if you run the MRP or APS material check, a warning is displayed, although it will still start in most cases.

The data check is started when a program update is performed automatically or manually. After the check is finished, the system opens a screen with all errors found.

Data check will include the following:

- Data content check
- Check Store Procedure SBO\_SP\_TransactionNotification. beas uses this procedure in different functionalities so it has to exist (in case it has been deleted from SAP). Furthermore, beas will check for the latest version when the procedure has been manipulated (added code for validations)
- Calculate plan times for all resources and resource groups
- Standard calculation schema checks and correction, if necessary
- Manufacturing Position check and correction: the switch "Disposition", "Order reporting", "Material posting" and "Consideration of scheduling"
- Operation types check and correction, if necessary
- Quality control orders: cross-references check and correction
- Rebuild print documents: specifically in the table beas\_document\_header / beas\_document\_line. If necessary, add re-defined UDFs
- Import standard web applications (WEBAPPS)
- Set several default values

#### <span id="page-2-2"></span>2.1. How to run the Data Check functionality?

Data check can be executed automatically and manually. To execute it automatically, the user can set it up in the configuration wizard. For more information, please refer to the section Configuration Wizard. This will run the moment beas starts and several times while beas is connected.

MASTER DATA SETUP: If the Data Check is executed automatically, there is a parameter to set the interval of time of execution.

PATH: Administration > System Initialization > General settings > Update Messages (Min.). A restart is needed for changes to take effect.

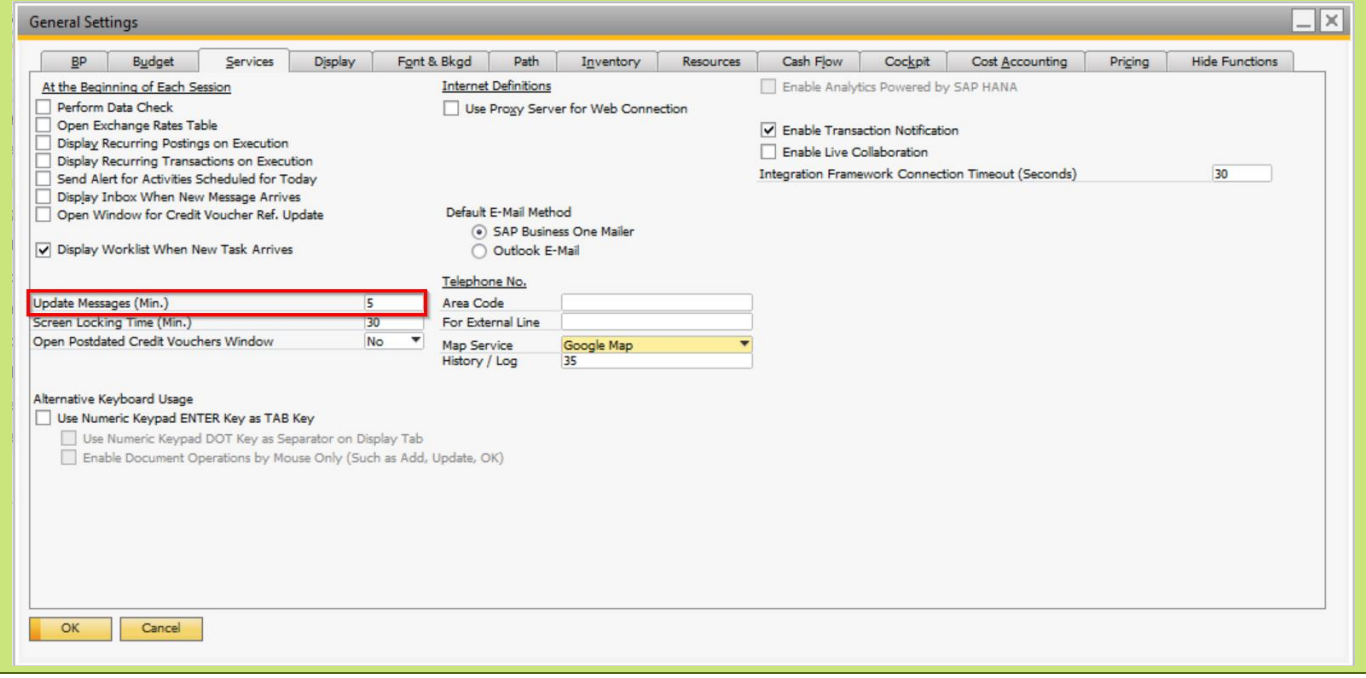

In case the user wants to execute it manually:

PATH: Administration > Utilities > Database Test > Start by clicking in the *Start* button from the Data check section.

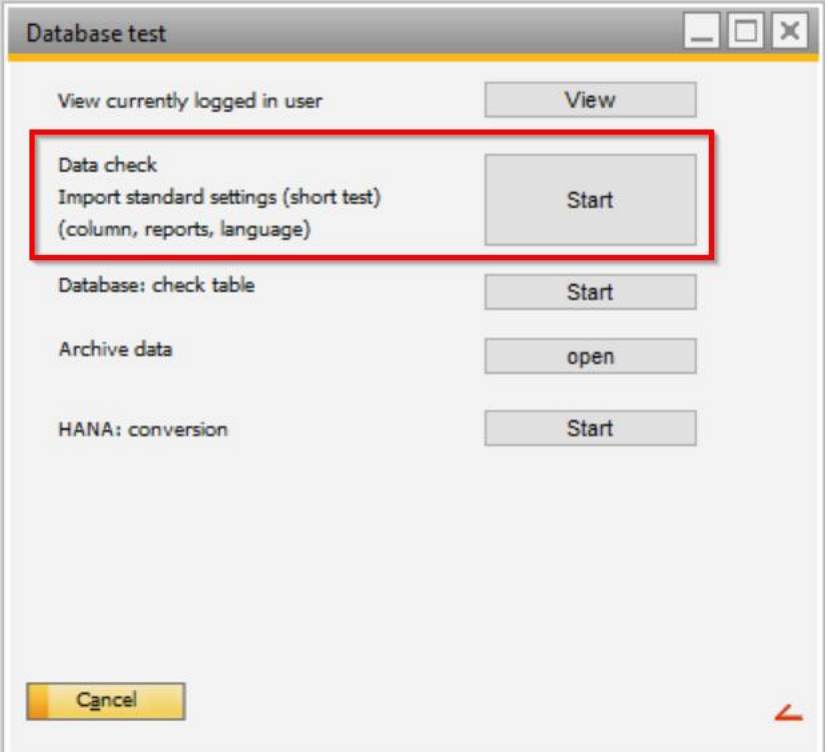

*View currently logged in user*: Button used to display all users who are currently logged in to beas.

IMPORTANT: This is not available in HANA version.

*Start Data Check*: Button used to import standard settings and check different parameters from the database. This test is performed automatically during an upgrade and can also be started manually. Furthermore, defaults as column settings, standard reports, current Terminal WEB-version are imported. User-specific settings are not affected by this.

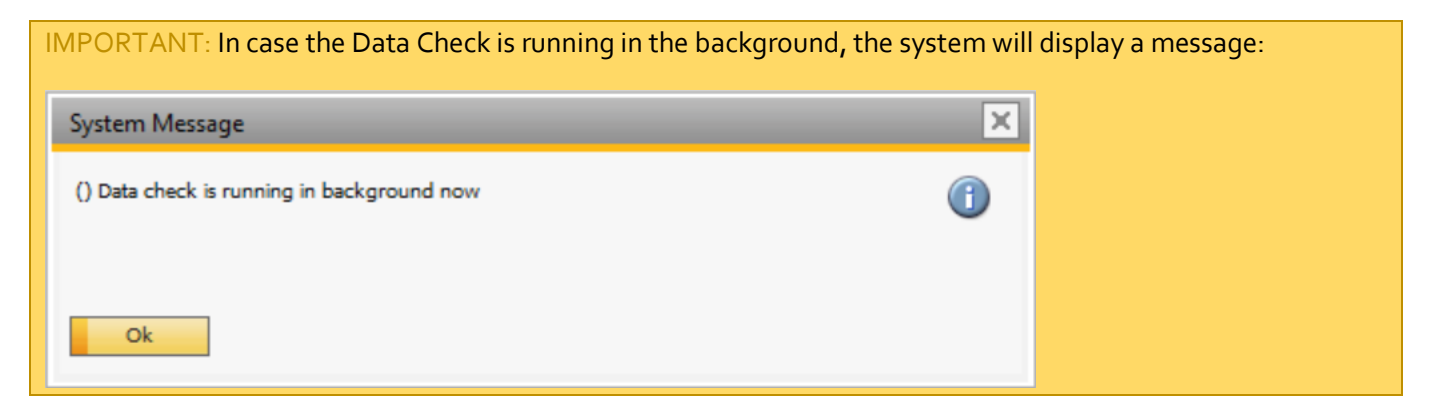

*Start Database: Check Tables*: Button used to check and import tables and fields, if necessary. This is another component of the upgrade or setup process. The system checks whether the tables and UDFs used by beas are present. Missing tables or UDFs are automatically created. beas does not work with UDTs (SAP Business One User Defined Tables), but instead creates all tables directly with the prefix "beas\_".

IMPORTANT: If beas tables have been extended manually, the extension is NOT removed.

The structure of all tables is defined in the "db.ini" file. If you have created a customer-specific "db.ini" of your own and stored this in the project directory, this will also be executed during the database test.

After a SAP Business One database test (upgrade) or a change to the data structure (creation of further UDFs in SAP), the beas database test must be executed in order to also update the beas tables.

*Open Archive Data*: Button used to move data from productive system into archive tables or to an archive database or archive server. Thus, the continuous growth of recently used tables can be prevented. The authorization "System"is required. For more information, please refer to *System Tools: Data Check* tutorial.

IMPORTANT: The process cannot be undone. Create a backup before archiving data. There is no access to archive data within beas. It is recommended to regularly backup data, on an annual basis, to maintain access to archived data.

The user can select the target server or database where data will be stored. For this, a server, database, user, password and trusted connection is required. The procedure to archive data is the following: beas finds all documents before a selected date, then it will transfer to the target database and remove data from the source database.

The following documents can be archived:

- Work orders
- Pre-calculation
- Post-calculation
- Change log
- QC Order
- Batch calculation

*Start HANA: conversion*: Button used to convert MSSQL database into HANA database. This function helps to prepare the MSSQL database to use on HANA, start this function before migration. This function deletes some indexes and constraints. In case the user starts this option by mistake, please execute *Start Database: Check Tables* button. Then, missing objects are generated. For more information, please refer to *System Tools: Data Check* tutorial.

#### <span id="page-5-0"></span>2.2. How to analyze results from Data Check?

beas includes a messages screen which is easy to operate, similar to the activity management of SAP Business One.

Every time the data is executed, messages will be displayed. The user can access this screen at any time.

PATH: Windows > Messages, Activities

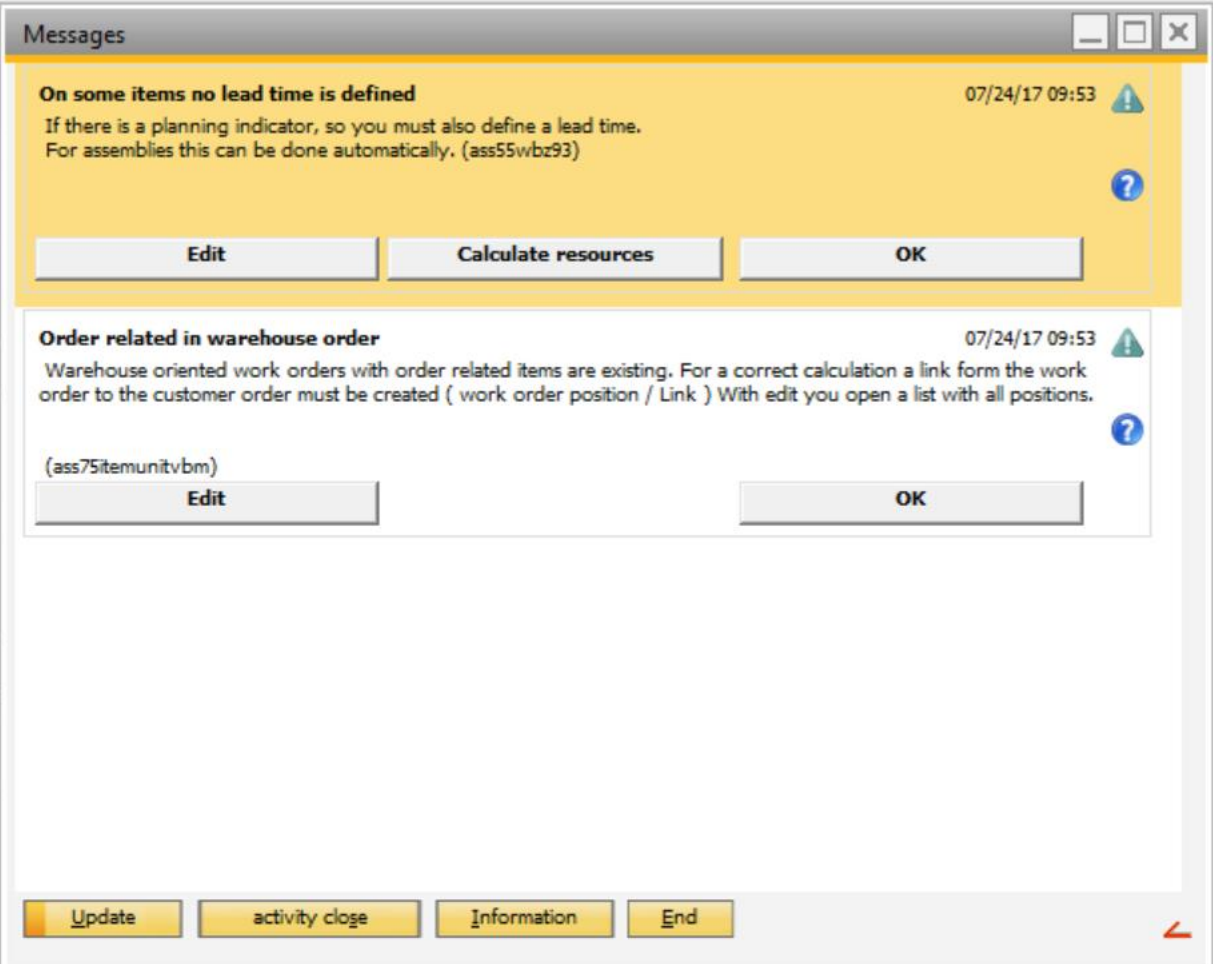

*Update*: Button used to refresh the message screen.

*Activity Close*: Button used to hide the selected messages. Multi selection is supported.

*Information*: Button used to display additional information from this message. Each error message can be managed directly in this screen.

*Ok*: Button used to hide the message but not resolve it. The message will appear each time that data check is executed again.

*Edit*: Button used to go directly to the screen where the problem is. beas will display the list of the master data to solve or in case of a wrong parameter, open the screen to modify the parameter.

#### <span id="page-6-0"></span>2.3. How to fix issues from Data Check results?

Depending on the message, the user can do different procedures. These messages can be enabled to include extended information in the Configuration Wizard. For more information, please refer to Configuration Wizard.

The most relevant messages are the following:

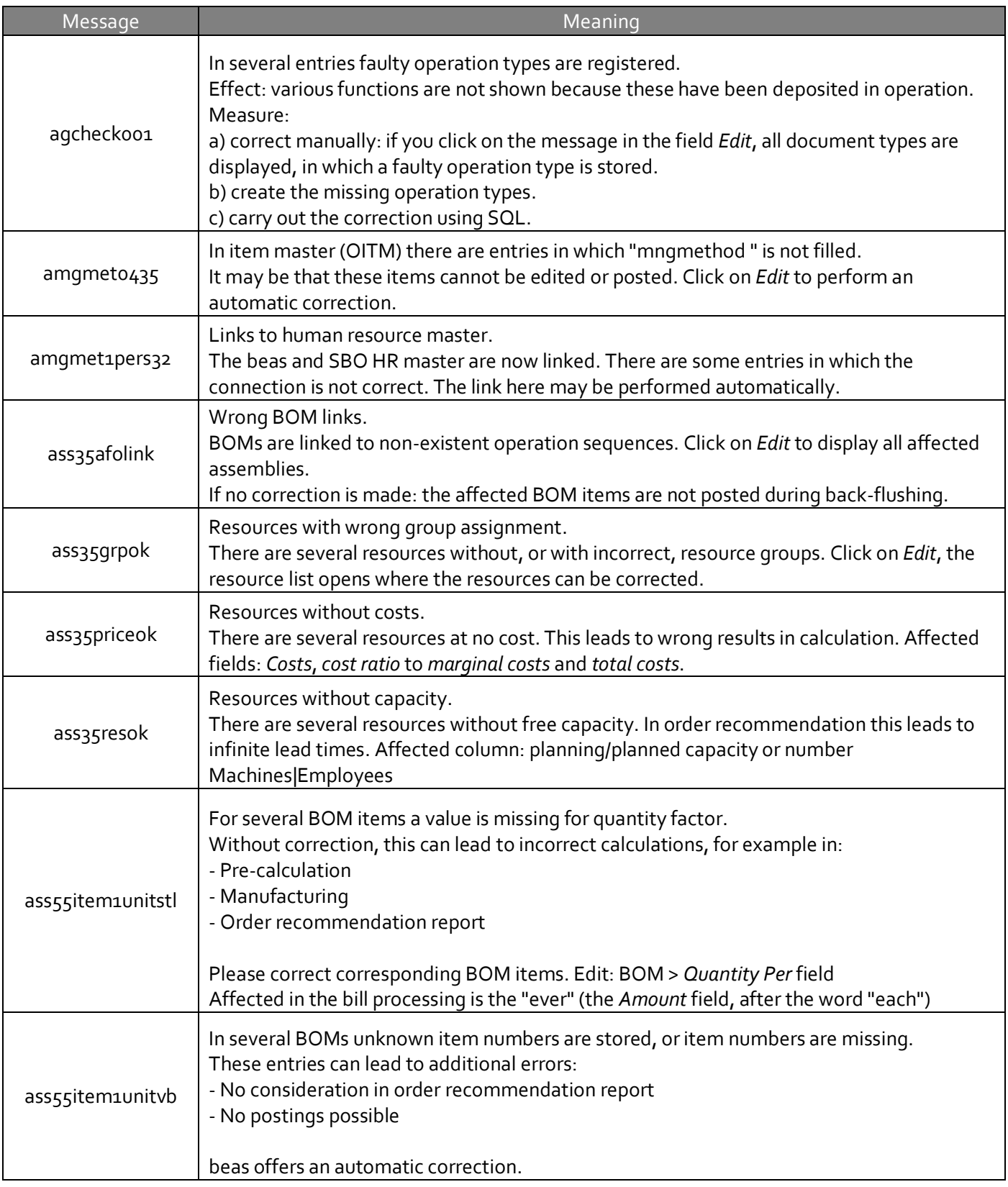

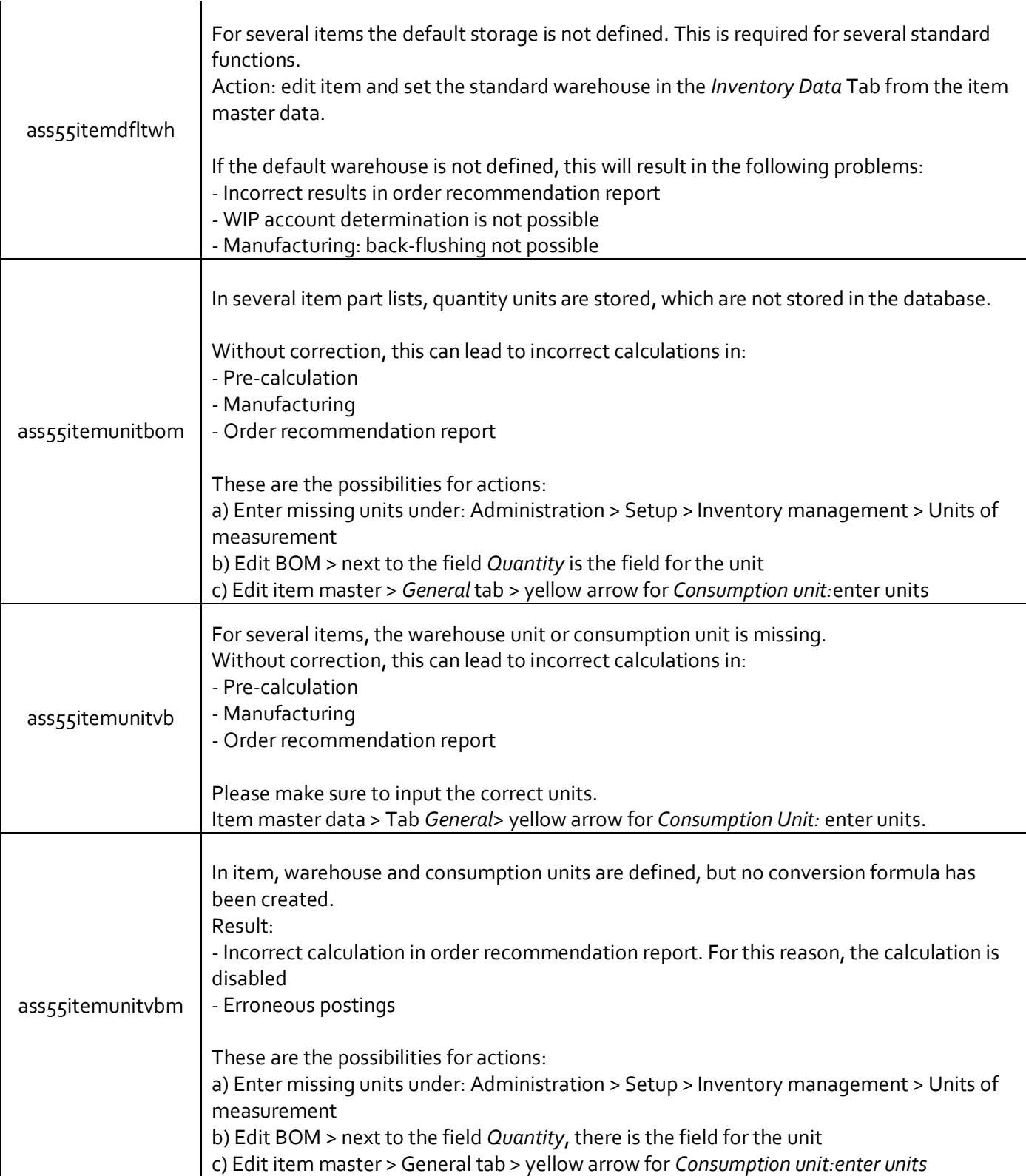

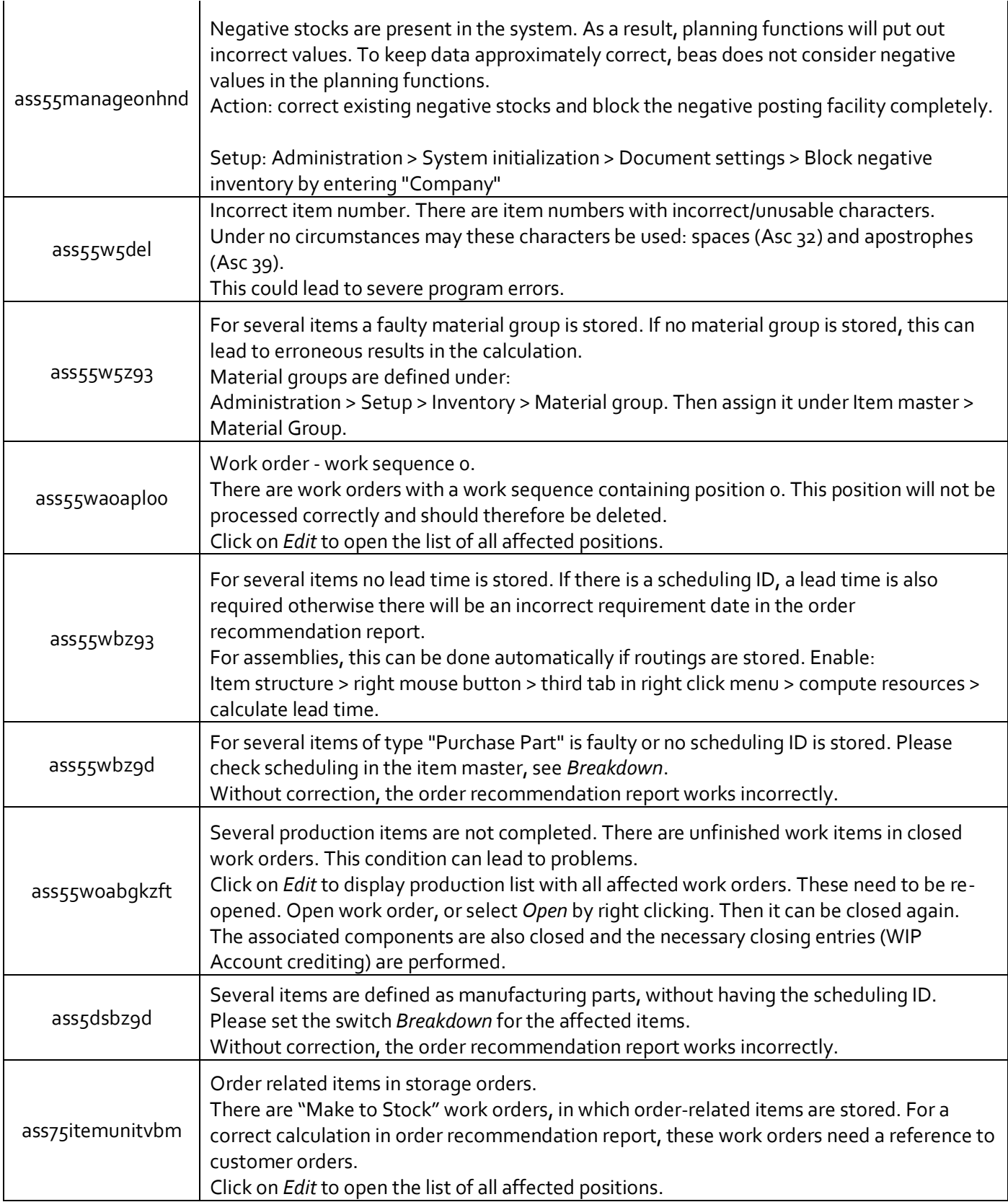

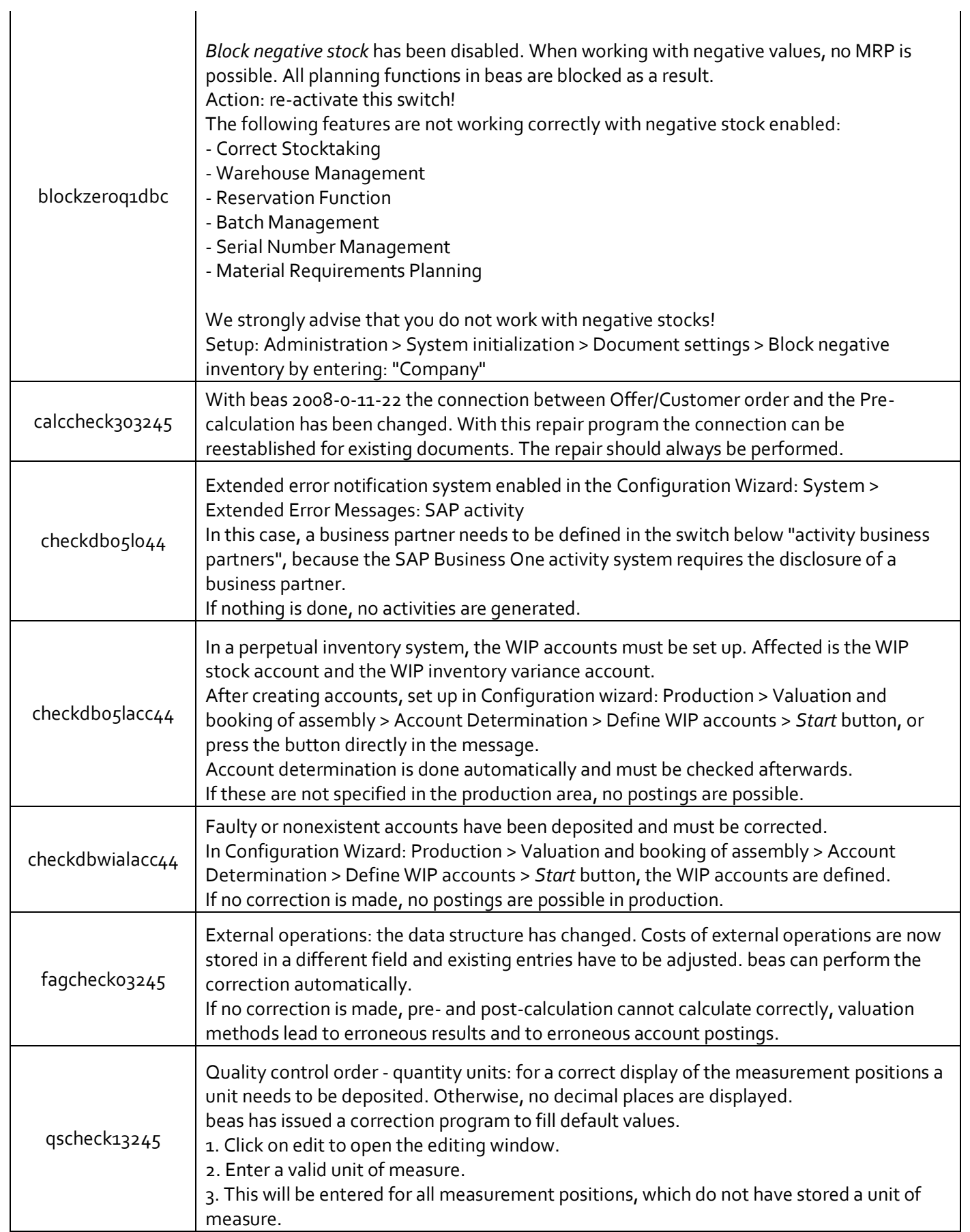

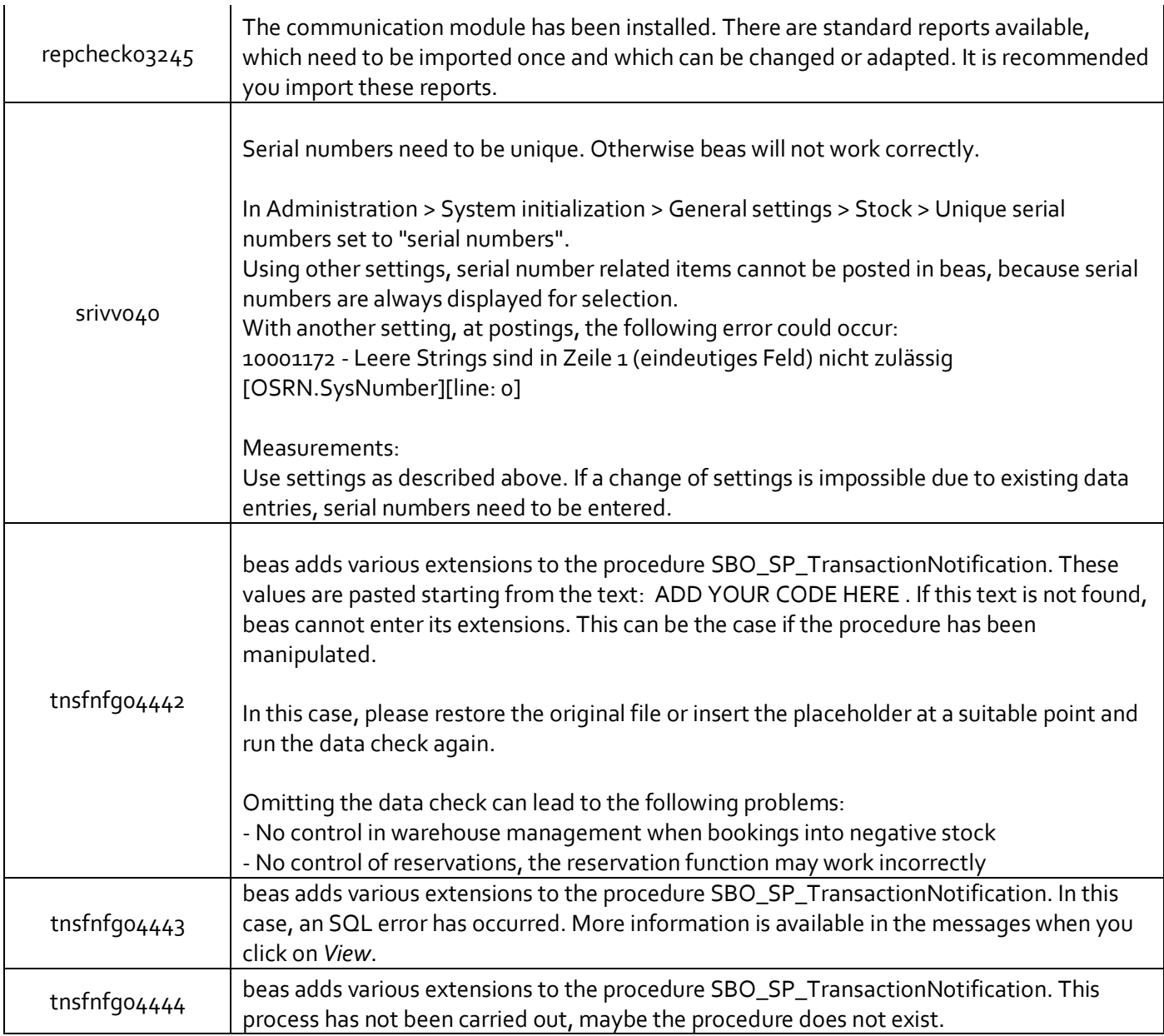

## <span id="page-11-0"></span>3. CONFIGURATION WIZARD

In this section, all parameters and settings from the Configuration Wizard impact fields in the *Data Check* functionality.

## <span id="page-11-1"></span>3.1. How to run the Data Check functionality?

### *beas check for message activate*

Configuration Wizard: The automatic notification for data check messages to a specific user can be turned on here.

PATH: System > beas check for messages activate

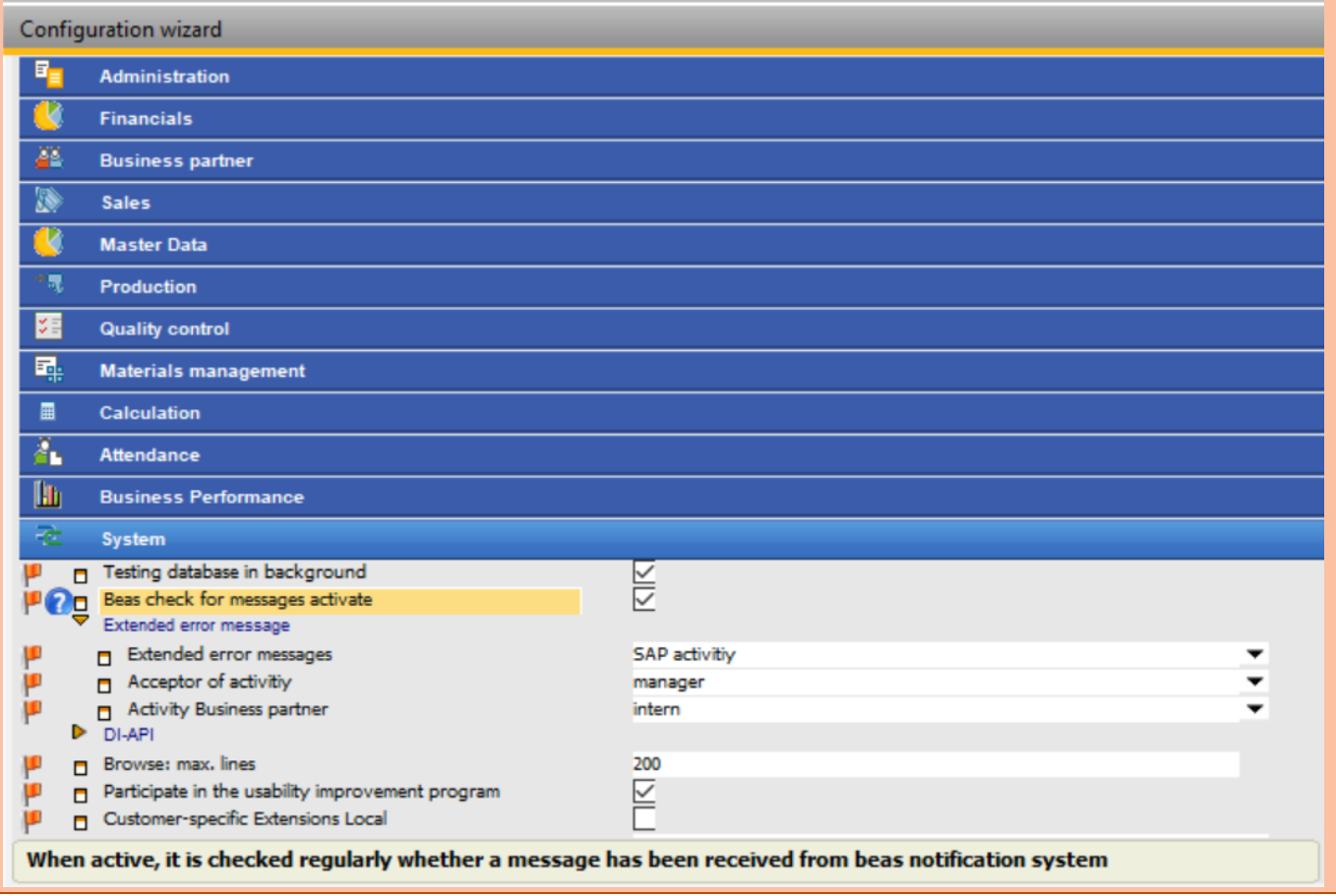

## <span id="page-12-0"></span>3.3. How to fix issues from Data Check results?

## *Extended Error Messages*

Configuration Wizard: Here, different parameters can be defined like: create an activity for each error message, assign a responsible to perform the activity in case there is no SAP account, or define if the business partner or company to select for the activity is internal or external.

PATH: System > Extended Error Messages

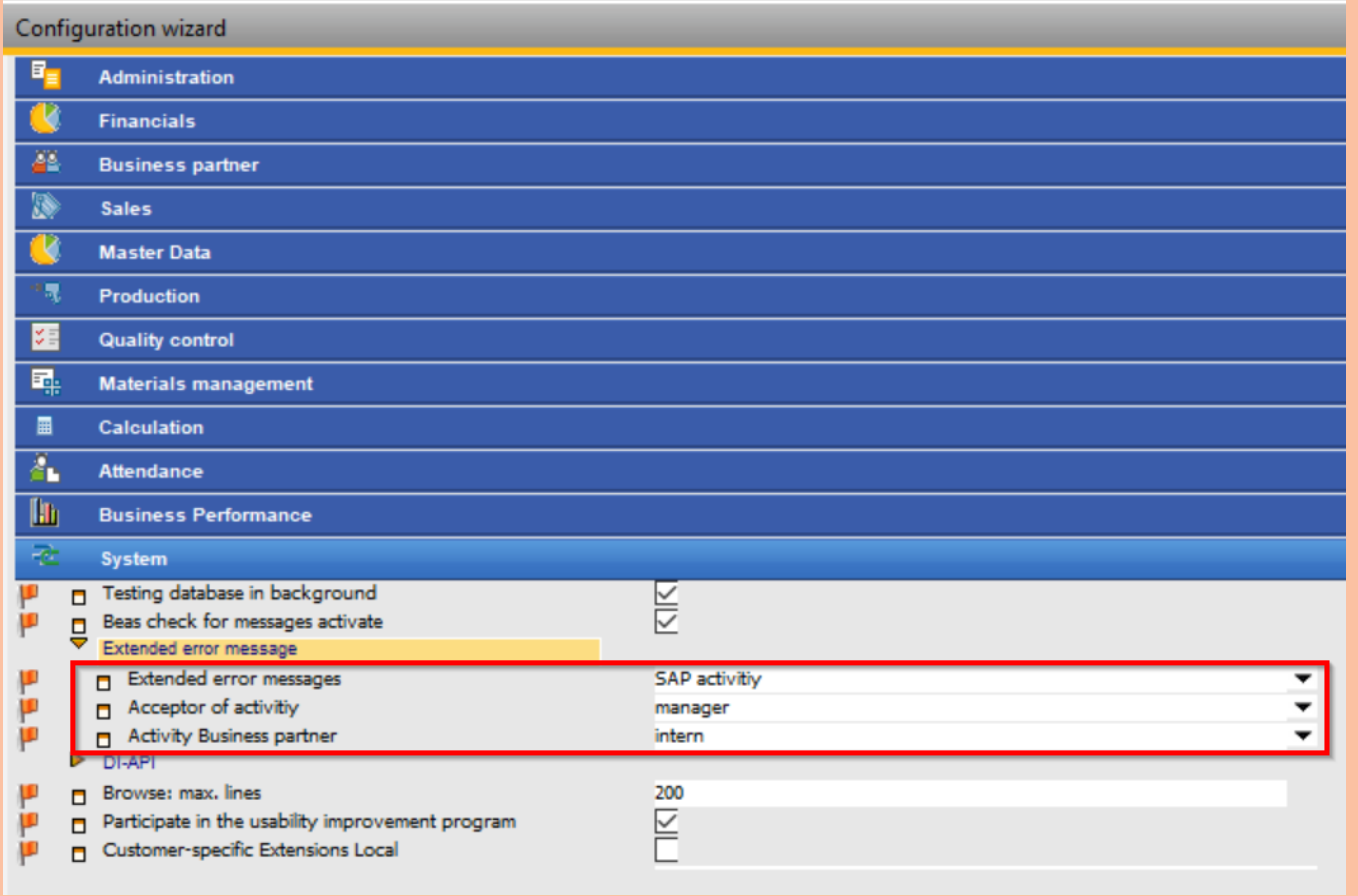